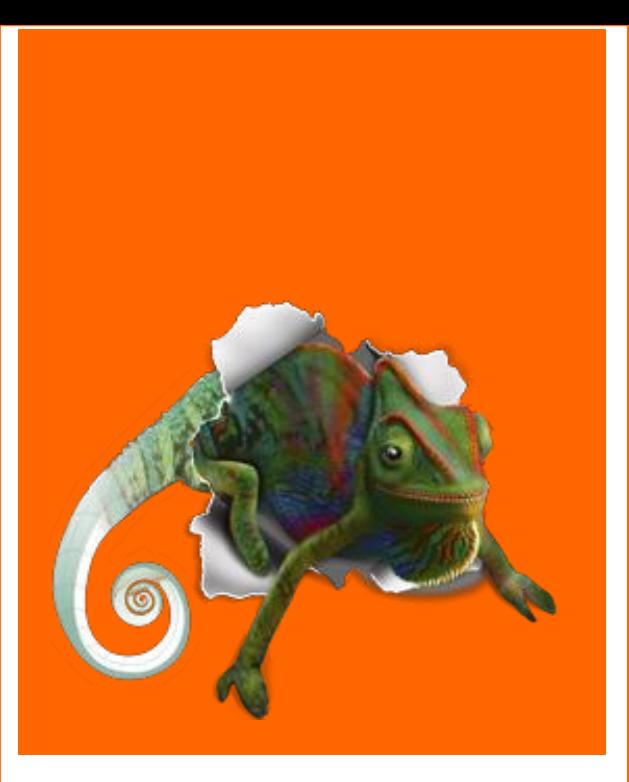

# Das Grafikprogramm "Corel Draw"

**Eine kleine Einführung**

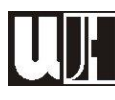

 $\parallel$ **Prof. Mag. Wolfgang Harasleben** LLA Imst - 22.12.2011

# **INHALTSVERZEICHNIS**

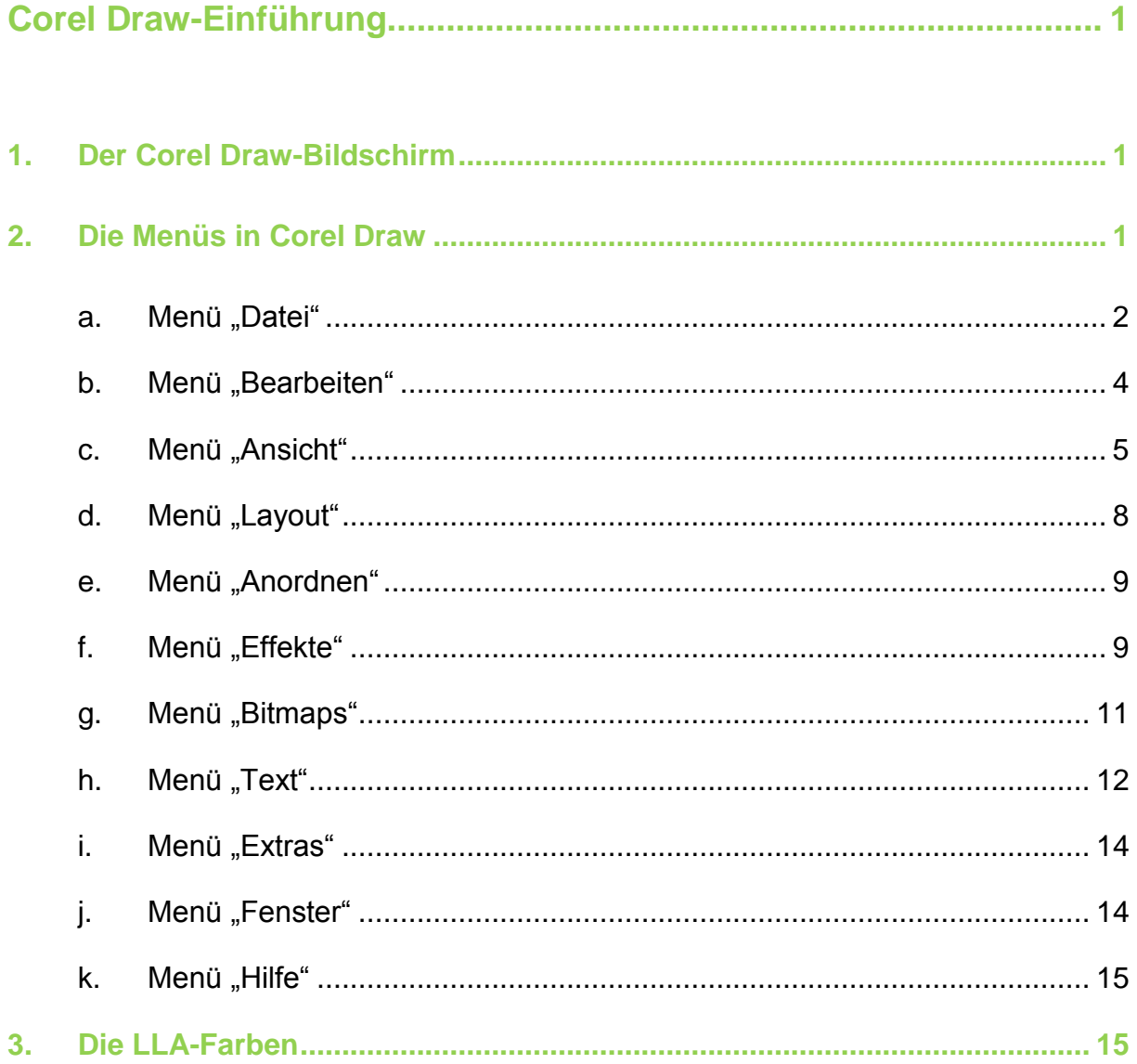

# <span id="page-2-0"></span>COREL DRAW-EINFÜHRUNG

# <span id="page-2-1"></span>1. DER COREL DRAW-BILDSCHIRM

In der folgenden Abbildung sind die wichtigsten **Elemente der Programmoberfläche** von Corel Draw zu sehen:

- 1. Menüleiste
- 2. Symbolleisten
- 3. Werkzeugleiste
- 4. Andockfenster "Objekteigenschaften"
- 5. Farbpalette

### <span id="page-2-3"></span>**Abb. 1: Der Corel-Draw-Bildschirm**

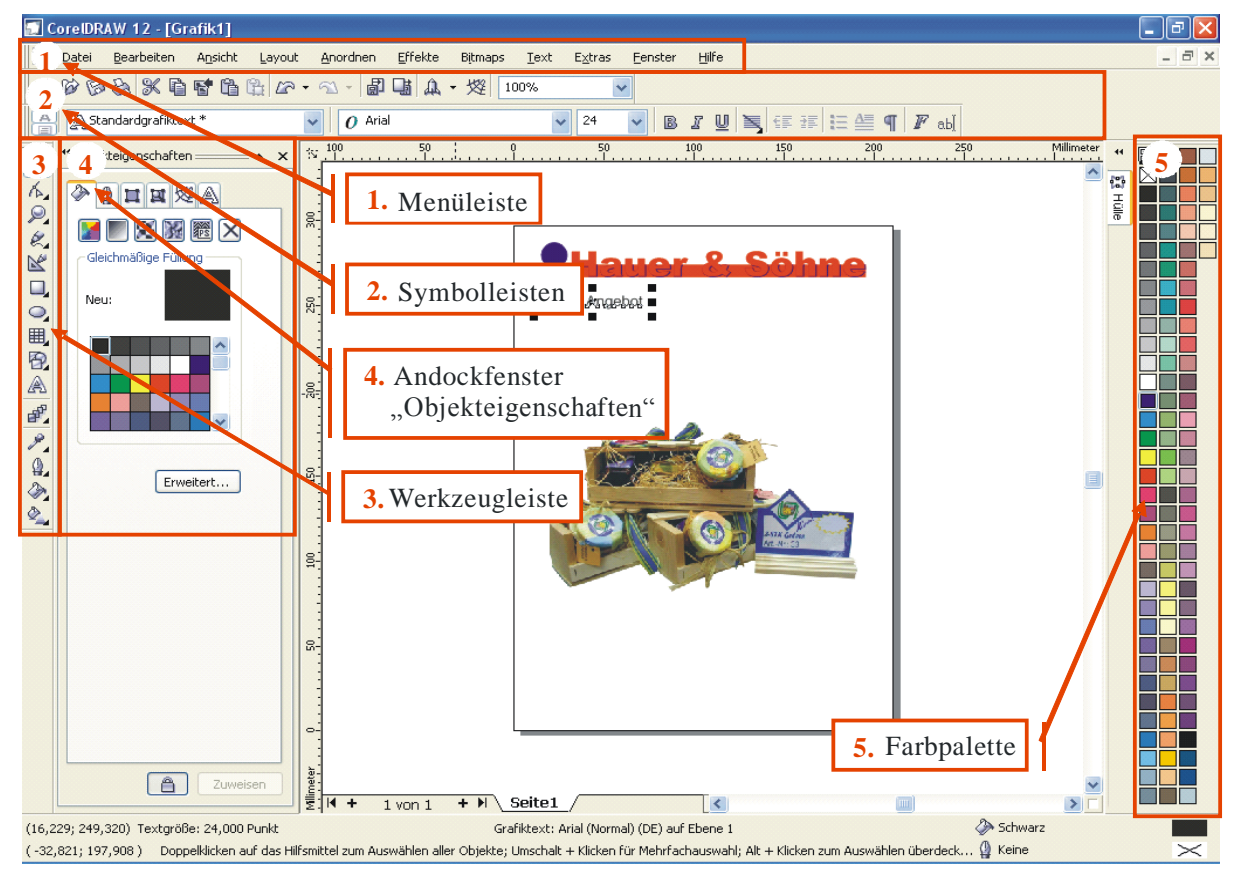

# <span id="page-2-2"></span>2. DIE MENÜS IN COREL DRAW

In Corel Draw sind standardmäßig folgende Menüs zu finden:

- Datei
- Bearbeiten
- Ansicht
- Layout
- Anordnen
- Effekte
- Bitmaps
- Text
- Extras
- Fenster
- Hilfe

#### <span id="page-3-1"></span>**Abb. 2: Die Menüleiste in Corel Draw**

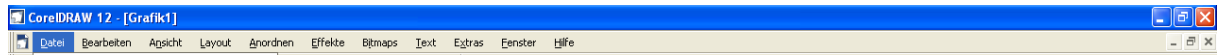

### <span id="page-3-0"></span>a. Menü "Datei"

Im Menü Datei finden sich zahlreiche bereits bekannte Funktionen wie "Neu", "Öffnen", "Schließen", "Speichern", "Drucken" oder "Druckvorschau". Darüber hinaus finden sich dort die Funktionen "Importieren" (zum **Einfügen von Fotos in eine Corel-Draw-Datei**) und "Exportieren" (damit lassen sich **Corel-Draw-Dateien** einfach und schnell **ins JPEG-Format umwandeln**).

#### <span id="page-3-2"></span>**Abb. 3: Das Menü "Datei"**

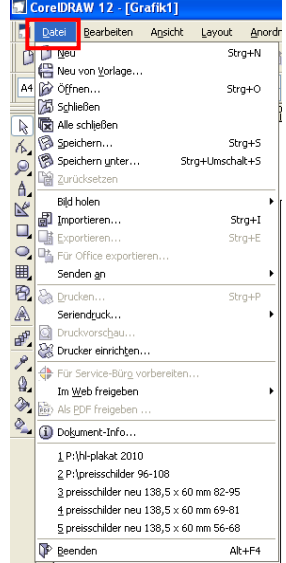

# **Bekannte Einträge**

- Neu
- Öffnen
- Schließen
- Speichern
- Drucken
- Druckvorschau

# **Weitere wichtige Einträge**

- Importieren: z.B. zum **Importieren von Fotos**!!!
- Exportieren

# **Beispiel importieren von Fotos oder Grafiken**

Zum **Einfügen von Fotos in eine Corel-Draw-Datei** stehen folgende drei Möglichkeiten zur Auswahl:

Über Das Menü "Datei" …

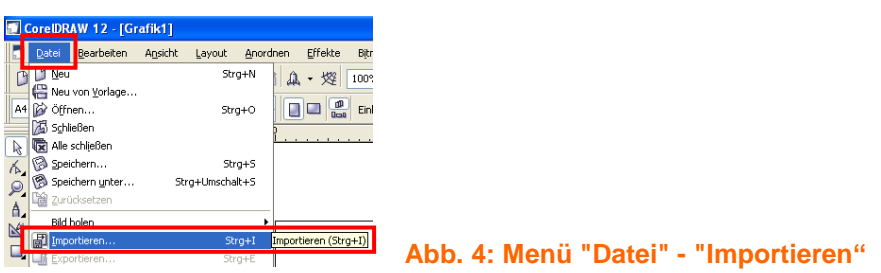

<span id="page-4-0"></span>… bzw. direkt über die Symbolleiste …

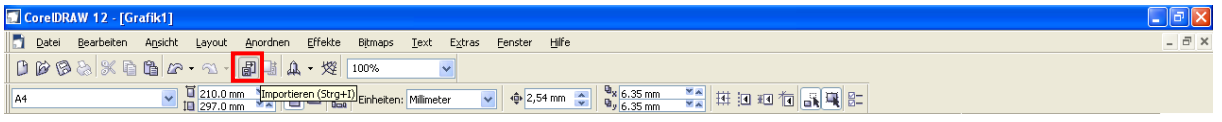

#### <span id="page-4-1"></span>**Abb. 5: Das Symbol "importieren" in der Symbolleiste**

… oder mit der Tastenkombination **Strg+I**.

Es erscheint folgendes Fenster

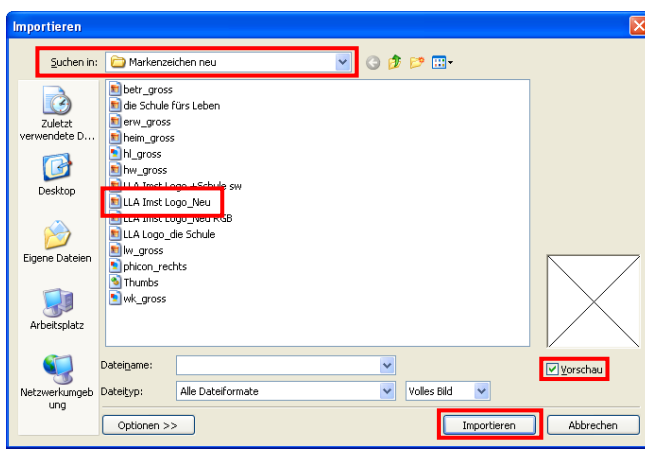

<span id="page-4-2"></span>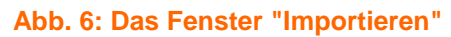

# **Foto oder Grafik einfügen**

- Suchen in: Ordner auswählen, in dem das Foto bzw. die Grafik liegt
- Datei auswählen: z.B. *LLA Imst Logo\_Neu*
- Vorschau: zeigt eine Vorschau des Fotos oder der Grafik
- $\bullet$  Importieren  $\rightarrow$  es erscheint ein Winkel mit dem das Foto eingefügt werden kann

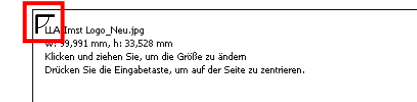

Jetzt stehen dir wiederum zwei Möglichkeiten zur Verfügung: Zum Einen kannst du einfach in einen leeren Bereich klicken, dann wird das Objekt in Originalgröße eingefügt. Andererseits kannst du das Objekt gleich bei gedrückter Maustaste auf die gewünschte Größe aufziehen.

# **Das Ergebnis**

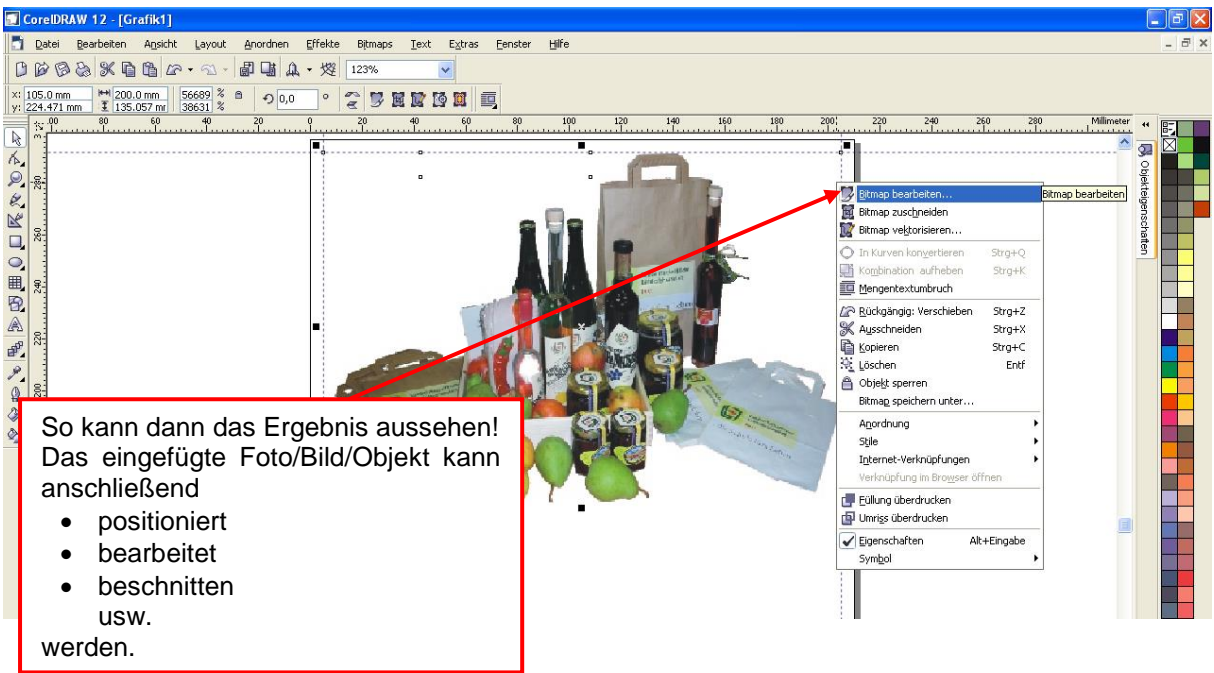

<span id="page-5-1"></span>**Abb. 7: Importierte Bilder können anschließend positioniert, bearbeitet oder beschnitten werden.**

# <span id="page-5-0"></span>b. Menü "Bearbeiten"

Das Menü "Bearbeiten" sieht in Corel Draw nicht viel anders aus, als bei zahlreichen anderen Programmen, die in Windows laufen.

# **Bekannte Menüeinträge**

- Rückgängig
- Wiederherstellen
- Ausschneiden
- Kopieren
- Einfügen
- Inhalt einfügen usw.

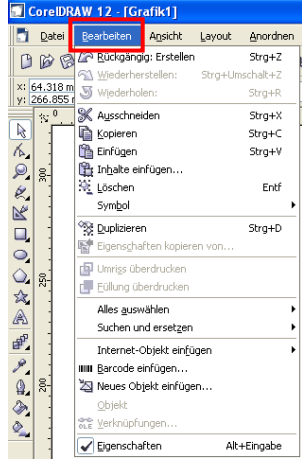

<span id="page-5-2"></span>**Abb. 8: Das Menü "Bearbeiten"**

# **Neue Einträge**

- Duplizieren (Kopieren und Einfügen in einem Schritt)
- Barcode einfügen …
- Neues Objekt einfügen …

# <span id="page-6-0"></span>c. Menü "Ansicht"

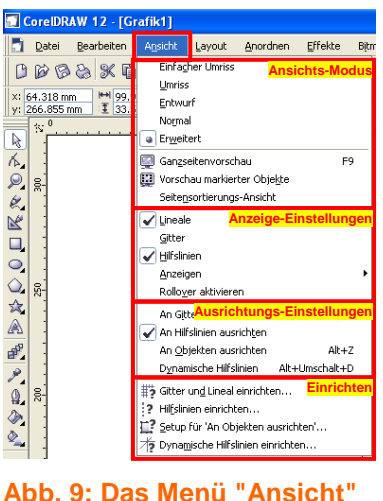

In diesem Menü kann zunächst der Ansichts-Modus ausgewählt werden. Wobei wir normalerweise im Modus "Erweitert" arbeiten. Weitere Ansichtsoptionen sind z.B.:

- die "Ganzseitenvorschau".
- die "Vorschau markierter Objekte" oder
- die "Seitensortierungsansicht" (siehe Abbildung).

# **Empfohlene Anzeige-Einstellungen**

- "Lineal"
- "Hilfslinien"

# **Empfohlene Ausrichtung-Einstellungen**

• "An Hilfslinien ausrichten"

# <span id="page-6-1"></span>**Das Menü bietet noch folgende Möglichkeit**

- "Gitter und Lineal einrichten…"
- "Hilfslinien einrichten…".

# *Fenster "Seitensortierungsansicht"*

Im Fenster "Seitensortierungsansicht" können mehrere Seiten eines Dokumentes gleichzeitig betrachtet werden.

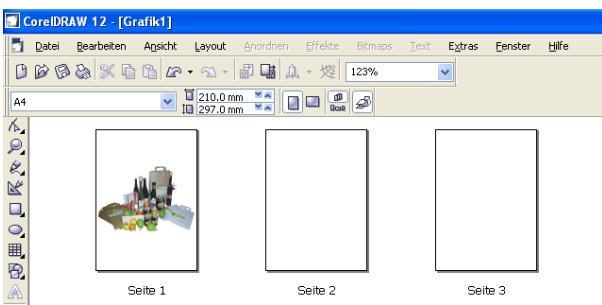

# <span id="page-6-2"></span>**Abb. 10: Das Fenster "Seitensortierungsansicht"**

In dieser Ansicht kannst du die Reihenfolge der Steiten beliebig durch verschieben mit der Maus verändern.

Per Doppelklick kannst du anschließend sofort wierder zurück in die Normalansicht wechseln.

#### **Lineal einrichten**

Der **Nullpunkt** sollte **links unten** wie in einem Koordinatensystem liegen! Das erreichst du wie folgt:

<span id="page-7-0"></span>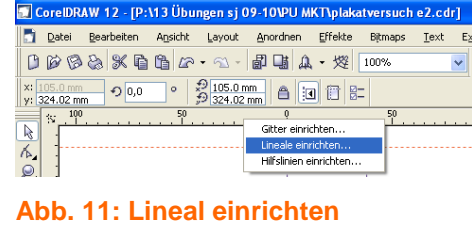

- 1. mit der rechten Maustaste ins Lineal klicken
- 2. im Kontextmenü "Lineal einrichten…" auswählen Es erscheint folgendes Fenster ...

#### *Fenster "Lineal einrichten"*

Im Fenster "Lineal einrichten" können vielfältige Einstellungen vorgenommen werden. So können z.B. der **Nullpunkt** genau definiert oder die **Schrittweite** festgelegt werden.

#### <span id="page-7-1"></span>**Abb. 12: Das Fenster "Optionen - Lineal"**

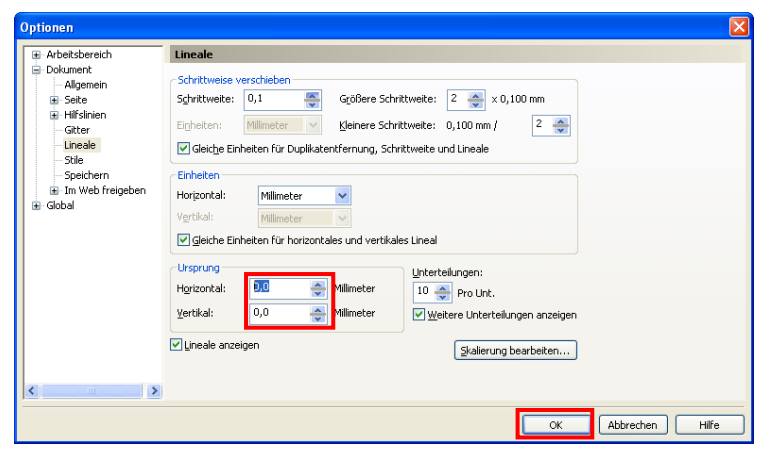

#### **Hilfslinien einrichten**

Wenn eine Grafik (z.B. ein Plakat, ein Produktfolder, …) in gedruckter Form sauber und ordentlich aussehen soll, müssen die **garfischen Elemente (Fotos, Text, …) exakt positioniert** werden. Um das zu erreichen ist es zunächst notwendig, Hilfslinien einzurichten und anschließend die **Objekte an den Hilfslinien auszurichten**. Dazu gibt es verschiedene Möglichkeiten:

# *Menü "Ansicht" – "Hilfslinien einrichten…"*

Hilfslinien können entweder über das Menü "Ansicht – Hilfslinien einrichten" definiert (siehe [Abb. 13\)](#page-8-0) oder aber aus dem Lineal (siehe [Abb. 15\)](#page-8-1) hereingezogen werden.

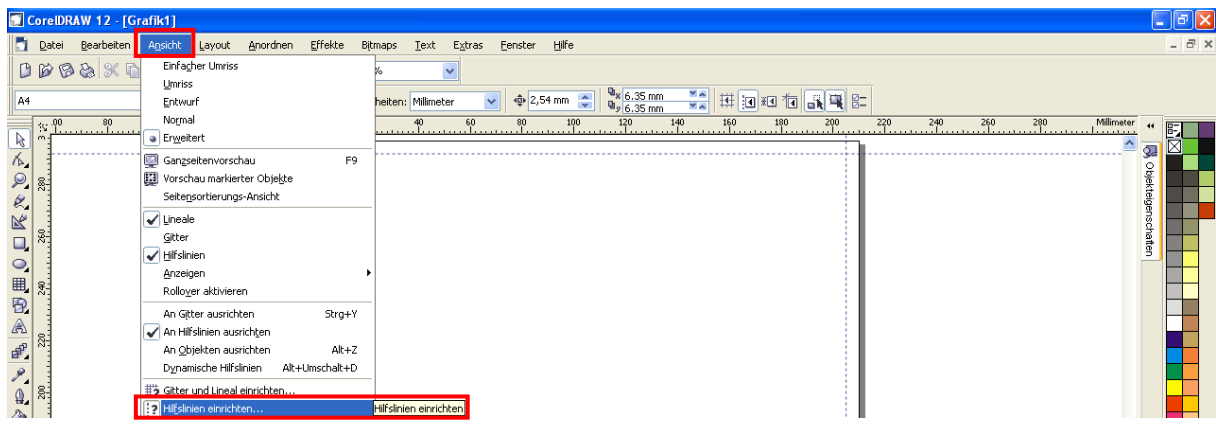

### <span id="page-8-0"></span>**Abb. 13: Hilfslinien einrichten über das Menü "Ansicht"**

Es erscheint folgendes Fenster …

| <b>Optionen</b>                                                                                                    | $\vert\mathsf{x}\vert$                                                                                                    |
|----------------------------------------------------------------------------------------------------|----------------------------------------------------------------------------------------------------|
| F Arbeitsbereich<br>Dokument<br>Allgemein<br>E Seite<br>E-Hilfslinien<br>Horizontal<br><b>Mertikal</b><br>Hilfslinien<br>1<br>worenstellungen<br>Gitter<br>Lineale<br>Stile<br>Speichern<br>E Im Web freigeben<br>Global<br>÷ | <b>Hilfslinien</b><br>2<br>3<br>5,000H<br>Hinzufügen<br>ben:<br>$\checkmark$<br>5,000 H<br>Winkel und 1 Punkt<br>Verschieben<br>292,000 H<br>5,000 V<br>$_{0,0}$<br>$\checkmark$<br>÷<br>Millimeter<br>Löschen<br>X:<br>205,000 V<br>5,0<br>Millimeter<br>Y:<br>Alle löschen<br>Winkel:<br>0,0<br>÷<br>Grad |
| $\langle$<br>$\rightarrow$<br><b>TILL</b>                                                                                                    | 4<br>rechen<br><b>OK</b><br>Hilfe                                                                                                    |

<span id="page-8-2"></span>**Abb. 14: Das Fenster "Optionen - Hilfslinien"**

… in dem die gewünschten Einstellungen vorgenommen werden können.

- 1. Art der Hilfslinien einstellen (z.B. **Horizontale** oder **Vertikale** Hilfslinien)
- 2. **Position** der Hilfslinien **eingeben**
- **3. Hinzufügen**
- 4. Am Ende mit OK abschließen.

# *Hilfslinien aus dem Lineal hereinziehen*

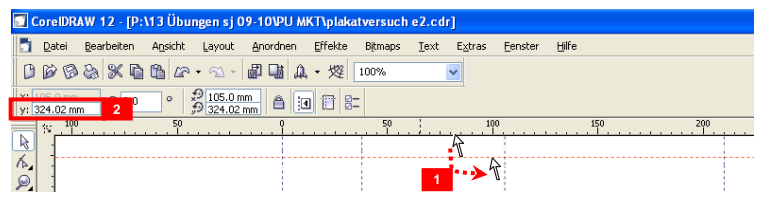

<span id="page-8-1"></span>**Abb. 15: Hilfslinien über das Lineal hereinziehen**

- 1. Hilfslinie **aus** dem **Lineal** in den Zeichnungsbereich **ziehen** und fallen lassen
- 2. genaue **Position eingeben**  $(z.B. 297mm = oberer$ Rand eines A4-Blattes)

# <span id="page-9-0"></span>d. Menü "Layout"

Das Menü "Layout" ermöglicht folgende **Seiten- bzw. Layouteinstellungen**:

- einfügen ("Seite einfügen ..."),
- löschen ("Seite löschen ...") bzw.
- umbenennen von Seiten ("Seite umbenennen ...") sowie
- umschalten zwischen Hoch- bzw. Querformat ("Seitenausrichtung wechseln") und
- festlegen eines Seitenhintergrundes ("Seitenhintergrund ...")

### <span id="page-9-1"></span>**Abb. 16: Das Menü "Layout - Seite einrichten"**

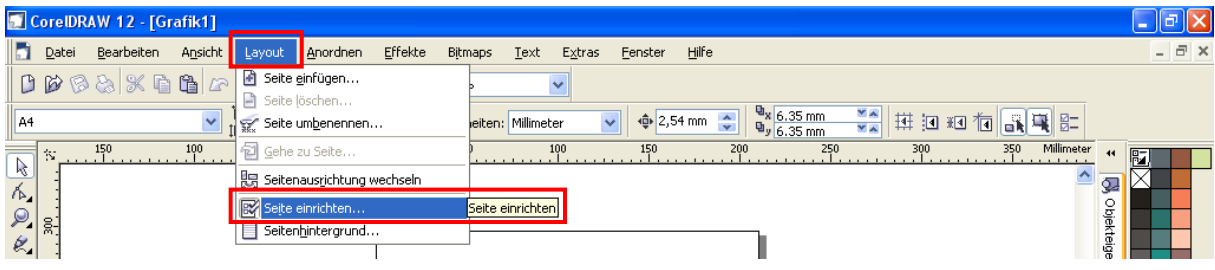

Sollen weitere Einstellungen wie **Seitengröße** (Seitenhöhe oder -breite, Format, …) notwendig sein oder soll ein **Etikett** erstellt werden, dann steht der Menüeintrag "Seite einrichten ..." zur Verfügung.

# *Seite einrichten …*

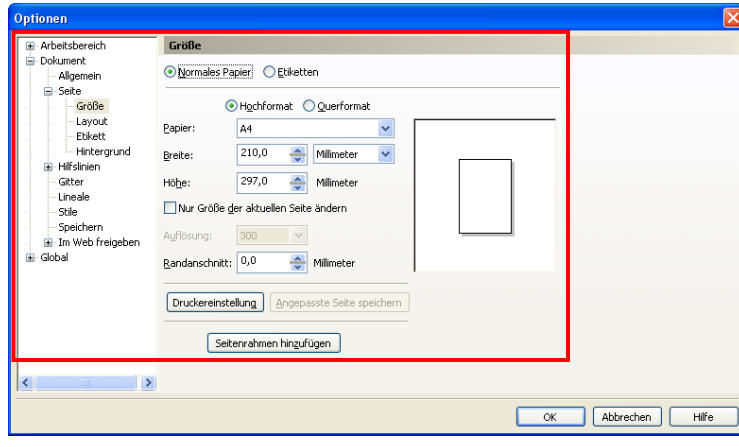

<span id="page-9-2"></span>**Abb. 17: Das Fenster "Optionen - Seite"**

Hier können zusätzliche **Seiteneinstellungen** vorgenommen werden:

- Hoch- oder Querformat
- Papierauswahl (A4, A5, ...)
- benutzerdefinierte Höhe oder Breite festlegen
- Seitenrahmen hinzufügen
- usw.

### <span id="page-10-0"></span>e. Menü "Anordnen"

Dieses Menü ermöglicht:

- **das Ändern von Objekteigenschaften** (Position, Größe, Drehen, Skalieren usw.)
- das **Anordnen und Verteilen von Objekten** (Bildern, Texten, Linien, Kreisen, Rechtecken, …) auf der Seite,
- das **Verändern der Objektreihenfolge…** (Nach Vorne, Nach Hinten, Eins nach Vorne, Eins nach hinten, …)

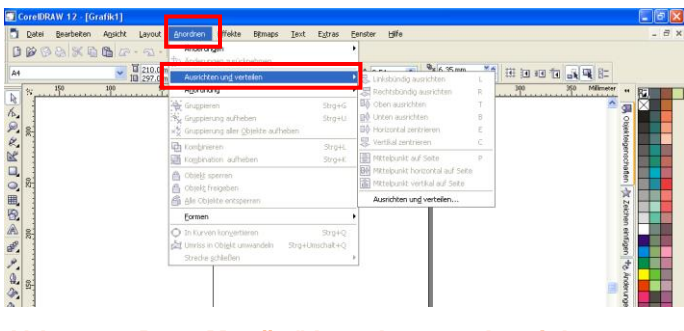

<span id="page-10-2"></span>**Abb. 18: Das Menü "Anordnen - Ausrichten und verteilen"**

- das **Gruppieren von Objekten…** (Gruppieren, Aufheben der Gruppierung, Gruppierung aller Objekte wieder aufheben, …)
- das **Kombinieren, Verschmelzen, Zuschneiden, …** von Objekten
- das **Umwandeln** von Objekten (z.B. Text) **in Kurven**
- das **Sperren und Freigeben von Objekten** usw.

# <span id="page-10-1"></span>f. Menü "Effekte"

Auch das Menü "Effekte" bietet eine Vielzahl von Möglichkeiten. Dabei geht es z.B. um das **Verändern von Bildeigenschaften** wie beispielsweise:

- das Verändern von **Helligkeit/Kontrast/Intensität**,
- das Verändern der **Farbbalance** oder
- der **Tonkurve** und vieles mehr.

#### <span id="page-11-0"></span>**Abb. 19: Das Menü "Effekte - Anpassen"**

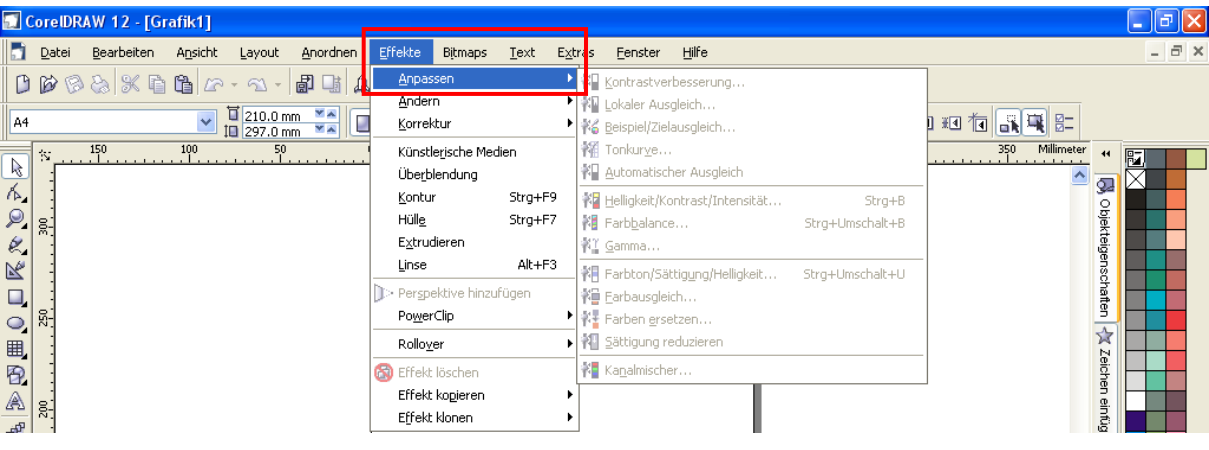

# *Besonders interessant ist hierbei die Funktion "PowerClip" – "In Behälter platzieren":*

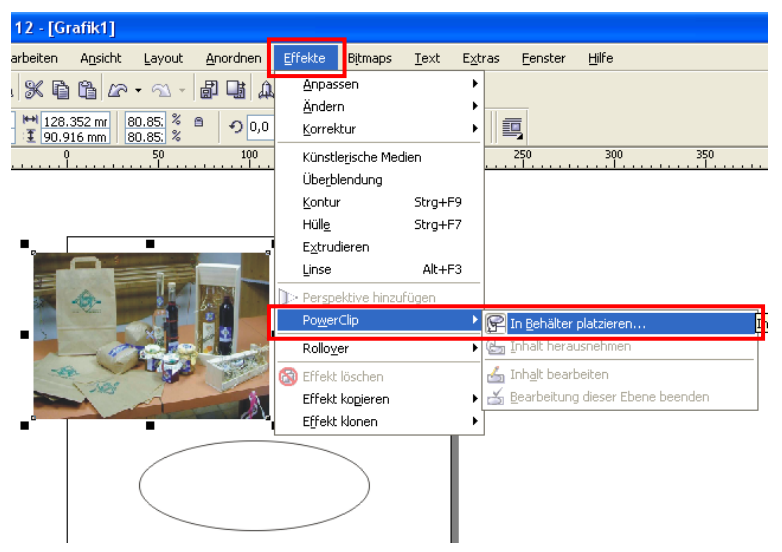

<span id="page-11-1"></span>**Abb. 20: Das Menü Effekte - PowerClip"**

Als **Behälter** kann dabei **z.B. eine Ellipse** dienen und als **Objekt** ein **Foto** (letzteres muss markiert sein!).

Es erscheint ein dicker **schwarzer Pfeil**. Damit muss dann der **Behälter** (also die Ellipse) **angeklickt** werden.

Das Ergebnis sieht dann wie folgt aus:

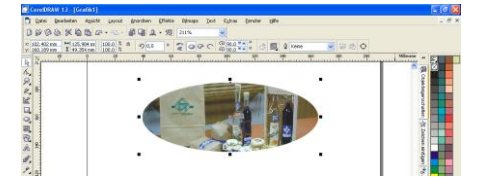

# <span id="page-12-0"></span>g. Menü "Bitmaps"

Das Menü "Bitmaps" bietet weitere Funktionen zum **Bearbeiten von** in Corel-Draw verwendeten **Fotos**.

Eine besonders interessante Möglichkeit ist dabei z.B. das **Ändern des Farbmodus**. Damit kann beispielsweise ein Farbfoto in ein Graustufen- oder Schwarzweißfoto umgewandelt werden.

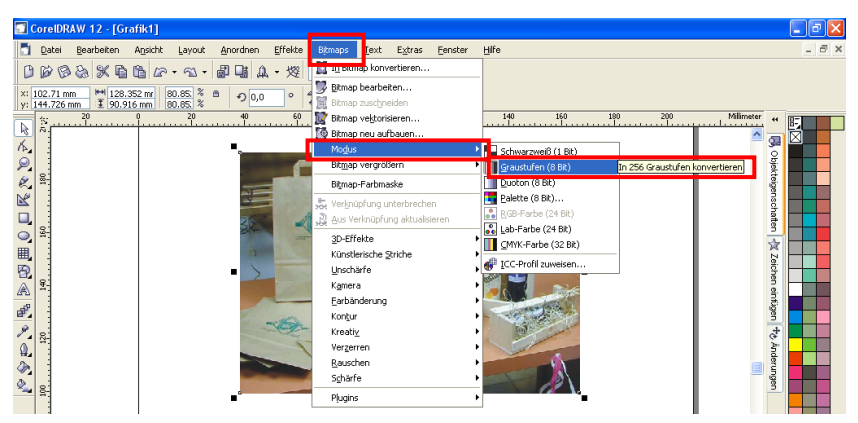

<span id="page-12-1"></span>**Abb. 21: Menü "Bitmap - Modus"**

Außerdem kann etwa mit Hilfe der "**Künstlerischen Striche**" aus einem Farbfoto eine Kohlezeichnung oder ein mit Farbstiften gemaltes Bild gemacht werden.

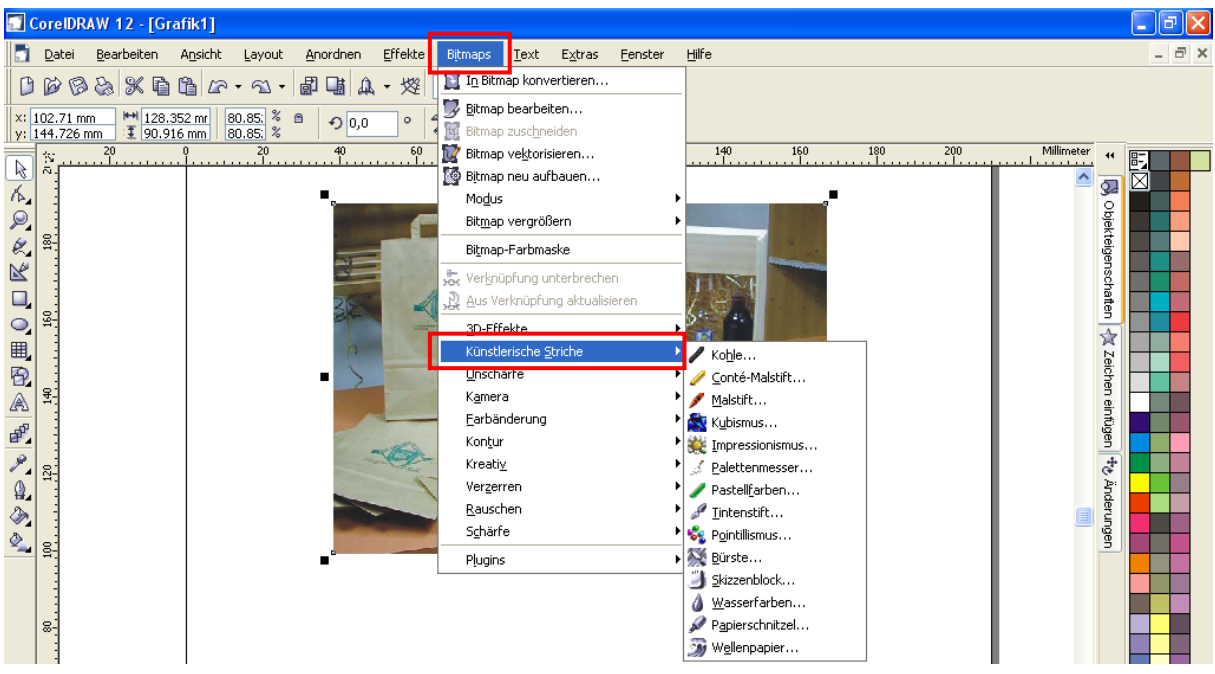

#### <span id="page-12-2"></span>**Abb. 22: Menü "Bitmap - Künstlerische Striche"**

Die Möglichkeiten, die in diesem Beriech zur Verfügung stehen, sind so vielfältig, dass es unmöglich ist alle aufzuzählen oder gar genau zu beschreiben. Deshalb ist es sicher hilfreich diese Möglichkeiten einfach selbst auszuprobieren und auf Grund der erzielten Ergebnisse zu entscheiden, ob das für die gestellte Aufgabe hilfreich ist oder nicht.

# <span id="page-13-0"></span>h. Menü "Text"

Das Text-Menü bietet eine Reihe von Möglichkeiten zur **Gestaltung der eingebauten Texte**, wie:

- Text formatieren
- Text bearbeiten
- Zeichen einfügen
- **Text an Objekten** ausrichten
- usw.

#### CorelDRAW 12 - [Grafik1] **Nak** Datei Bearbeiten Ansicht Layout Anordnen Effekte Bitmaps  $\vert \bar{\sigma} \vert$  > Text Extras Eenster  $Hilfe$ 日 国 A · 烟 100% xt f ext formatieren (Strg+T)  $\begin{picture}(130,10) \put(0,0){\line(1,0){10}} \put(15,0){\line(1,0){10}} \put(15,0){\line(1,0){10}} \put(15,0){\line(1,0){10}} \put(15,0){\line(1,0){10}} \put(15,0){\line(1,0){10}} \put(15,0){\line(1,0){10}} \put(15,0){\line(1,0){10}} \put(15,0){\line(1,0){10}} \put(15,0){\line(1,0){10}} \put(15,0){\line(1,0){10}} \put(15,0){\line($ itrg ab Text bearbeiten. Stro+Linschalt+1 合 Standardgrafiktext \*  $\sqrt{\|O\|}$  Arial Black  $\mathbb{H} \boxminus \mathbb{H} \cong \P \mid \textcolor{red}{F}$  abl  $\sqrt{}$  Zeichen einfügen  $Strg + F11$ Millimeter  $60$ M<sup>®</sup> An Objekt ausrichten  $140$  $\ddot{\phantom{1}}$  $\ddot{\rm s}$ WACONSON An Rahmen ausrichten 文 Zeichen einfügen +6 Änderungen 30 Objekt Aa An Grundlinie ausrichten Alt+F12 a Normal ausrichten 120 Schreibhilfsmittel Kodieren...  $_{\mathbf{a}\mathbf{A}}^{\mathbf{a}\mathbf{a}}$  Groß-/Kleinschreibung... g. ext Web-kompatibel <u>m</u>acher In Mengentext konvertieren Strg+F8 ಸಿದರು!!  $\frac{\text{abc}}{\text{22\%}}$  Textstatistik... Nicht druckbare Zeichen anzeigen g.  $\mathbf{p}^{\mathrm{p}}$ 唱 Verknüpfen Verknüpfung aufheben  $\mathscr{P}_i$

#### <span id="page-13-1"></span>**Abb. 23: Das Menü Texr - Text formatieren"**

# *Text formatieren*

| <b>Text formatieren</b>                                                                                                    |                                                                            |  |
|----------------------------------------------------------------------------------------------------|----------------------------------------------------------------------------|--|
| Absatz<br>Zeichen                                                                                                    | Tabulatoren<br>Spalten<br>Effekte                                          |  |
| Keine<br>Ausrichtung:<br>Einstellungen<br>Silbentrennungs-Einstellungen<br>٧                                                                |                                                                            |  |
| Abstand                                                                                                    |                                                                            |  |
| Zeichen:                                                                                                    | 0,0<br>100,0<br>$\frac{1}{2}$<br>% der Zeichenh $\vee$<br>%<br>Vor Absatz: |  |
| Wort:                                                                                                    | 100,0<br>% der Zeichenhöhe<br>0,0<br>%<br>Nach Absatz:<br>v                |  |
| Sprache:                                                                                                    | Zeile:<br>$_{0,0}$<br>%<br>100,0<br>÷<br>% der Zeichenhöhe<br>÷            |  |
| Einzüge<br>$\frac{A}{v}$ mm<br>$\frac{A}{\sqrt{2}}$ mm<br>$\frac{A}{\sqrt{2}}$ mm<br>0,0<br>0,0<br>0,0<br>Rechts:<br>Erste Zeile:<br>Links: |                                                                            |  |
| Textrichtung                                                                                                    |                                                                            |  |
| Ausrichtung:<br>Richtung:<br>Von links nach r<br>Horizontal<br>$\vert \vee$                                                                 |                                                                            |  |
|                                                                                                    | Abbrechen<br>Übernehmen<br>OK<br>Hilfe                                     |  |

<span id="page-14-0"></span>**Abb. 24: Das Fenster "Text formatieren"**

*Text an Objekt ausrichten*

In diesem Bereich des Menüs "Text" stehen 5 Register zur Auswahl:

- **Zeichen** (Schriftart, Schriftgröße, Unterstrichen usw. festlegen)
- **Absatz** (Ausrichtung: Links, Rechts, Blocksatz, usw.; Abstand: Zeichen, Wort, Absatz, …; Textausrichtung festlegen)
- **Tabulatoren** (Tabulatoren nach Bedarf definieren)
- **Spalten** (Spalten definieren)
- **Effekte** (Effekttyp: Blickfang, Initial auswählen und verschiedene Einstellungen festlegen)

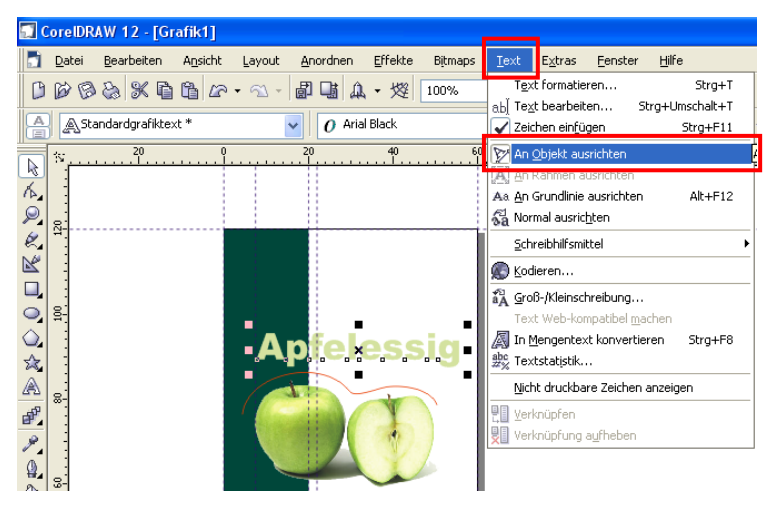

<span id="page-14-1"></span>**Abb. 25: Das Menü "Text - Text an Objekt ausrichten"**

# **Objekt: rote Kontur** über den Äpfeln Text: **Apfelessig**

Es erscheint ein dicker **schwarzer Pfeil**. Damit muss dann das **Objekt** (also die rote Kontur) **angeklickt** werden.

Das Ergebnis sieht dann wie folgt aus:

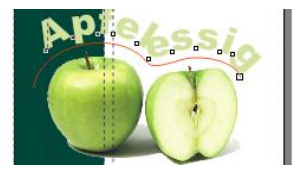

Die **rote Hilfsline** kann **anschließend wieder gelöscht** werden.

#### <span id="page-15-0"></span>i. Menü "Extras"

Im Menü "Extras" können Programm-Einstellungen vorgenommen werden. Hier sind vor allem die Bereiche "Optionen" und "Anpassen" interessant.

#### <span id="page-15-1"></span>j. Menü "Fenster"

Das Menü "Fenster" bietet die Möglichkeit ein **neues Fenster** im Programm Corel Draw **anzulegen**, mehrere **Fenster überlappen, neben- oder untereinander anzuordnen**. Darüber hinaus können verschiedene **Farbpaletten, Andockfenster oder Symbolleisten eingeblendet** werden. Es können **einzelne oder alle Fenster geschlossen** werden.

#### *Symbolleisten einblenden*

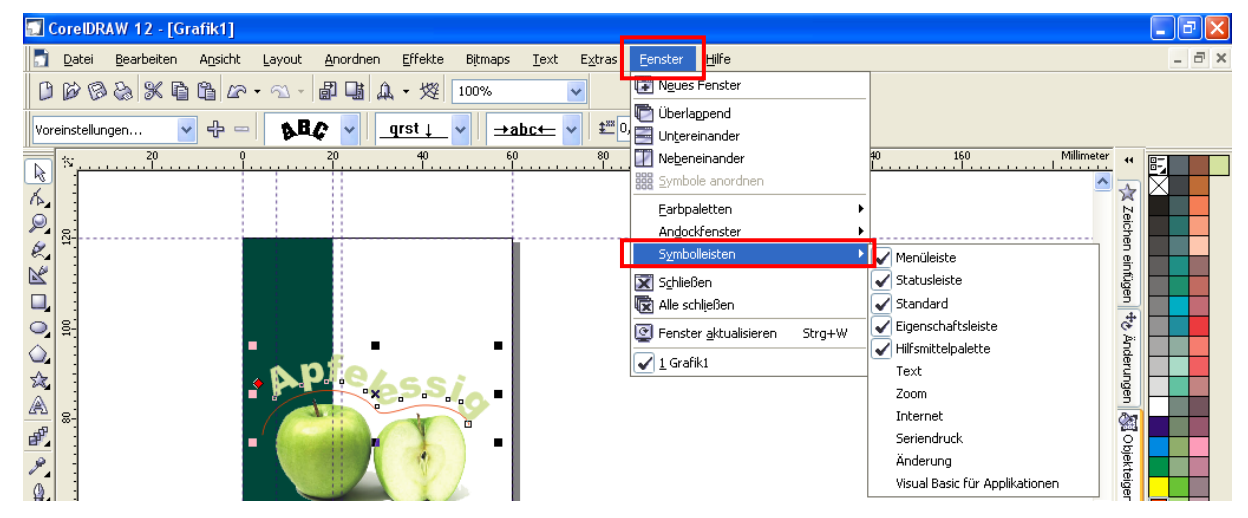

<span id="page-15-2"></span>**Abb. 26:Das Menü "Fenster - Symbolleisten"**

# <span id="page-16-0"></span>k. Menü "Hilfe"

Der Klick auf "Hilfe" ist immer dann angesagt, wenn man etwas machen will, aber keine Ahnung hat, wie das funktioniert.

#### <span id="page-16-2"></span>**Abb. 27: Das Menü "Hilfe - Hilfethemen"**

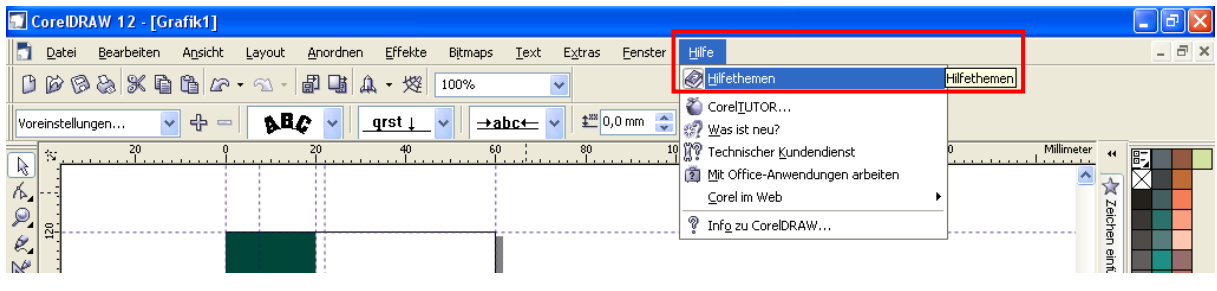

# *Indexsuche*

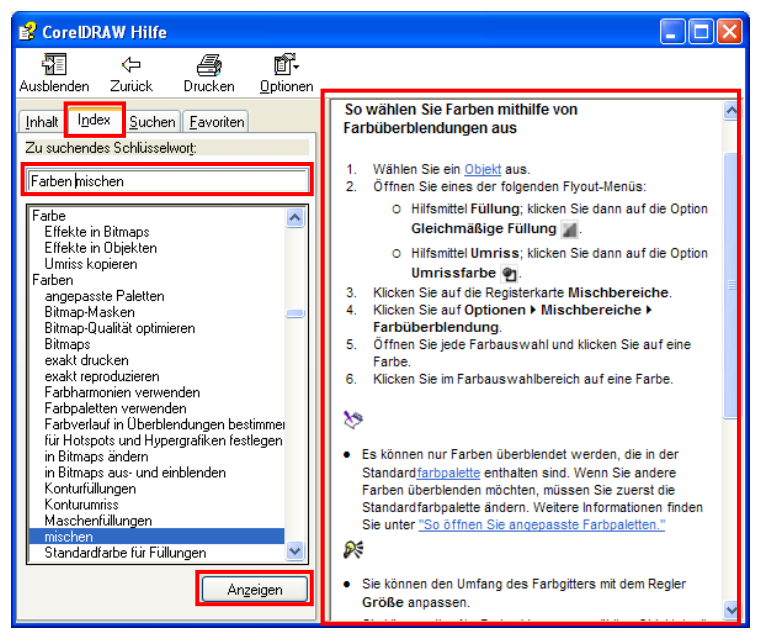

**Abb. 28: Die Indexsuche in der Hilfe**

**Schlüsselwort** bzw. Schlüsselwörter **eingeben**: z.B. Farbe mischen.

Auf **Anzeigen** klicken.

Die Information zu diesem Thema erscheint im rechten Teil des Hilfefensters.

# <span id="page-16-3"></span><span id="page-16-1"></span>3. DIE LLA-FARBEN

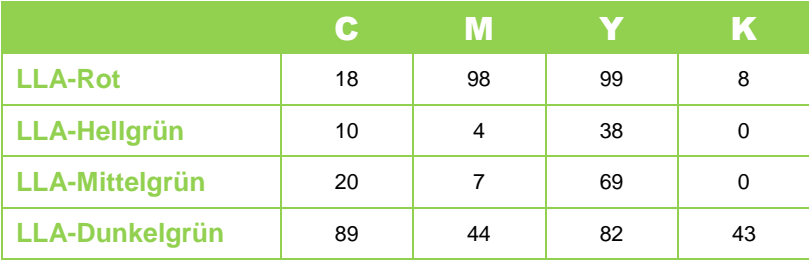

# **STICHWORTVERZEICHNIS**

# $\overline{A}$

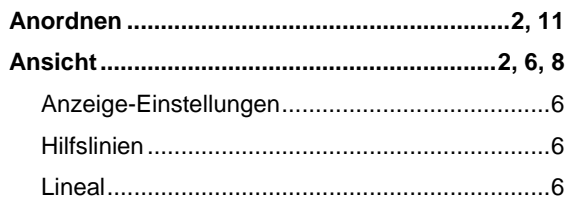

# $\mathbf{B}$

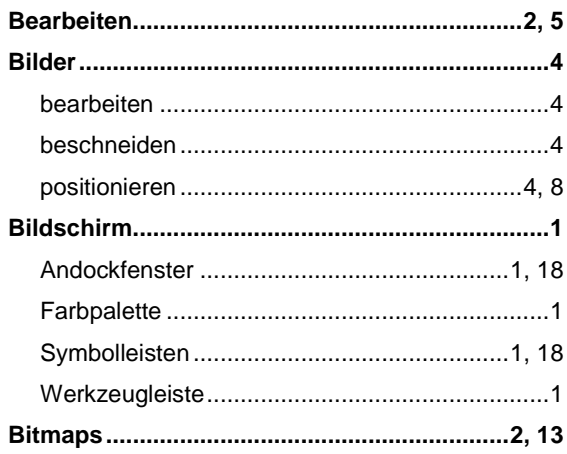

# $\overline{\mathbf{D}}$

#### $\mathsf E$

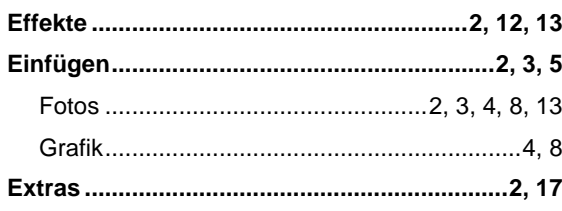

### $\overline{\mathbf{F}}$

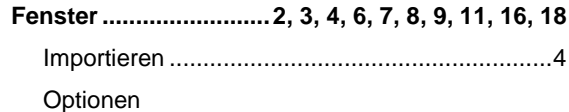

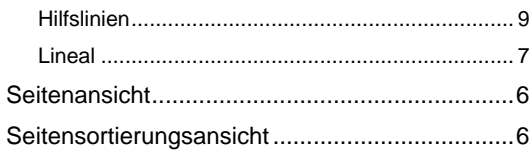

# $\overline{H}$

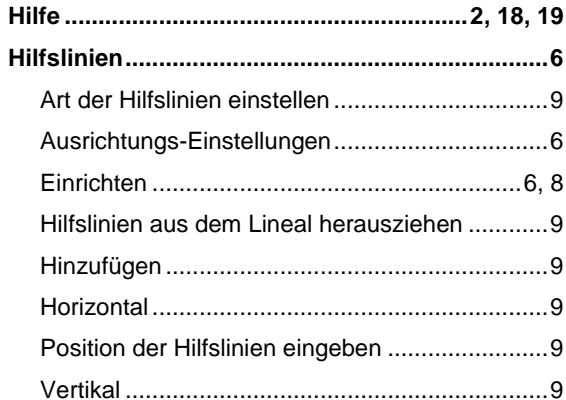

 $\mathbf{L}$ 

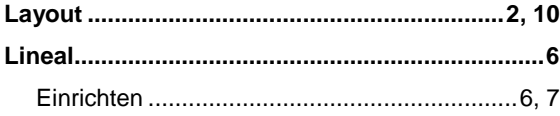

#### $\overline{\mathbf{M}}$

Menü.. 1, 2, 3, 5, 6, 8, 10, 11, 12, 13, 14, 15, 16, 17,

### 18, 19 Anordnen

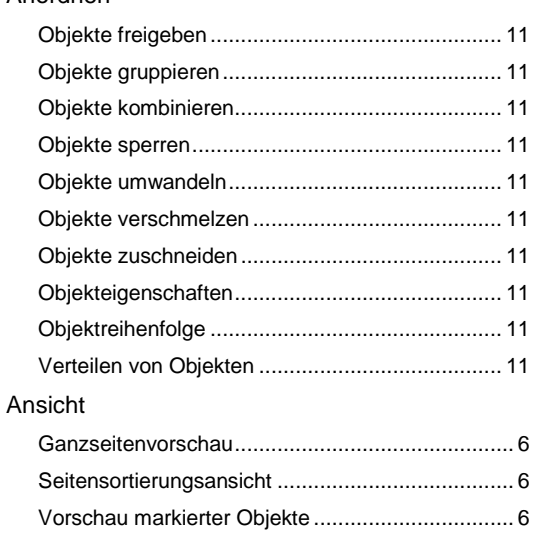

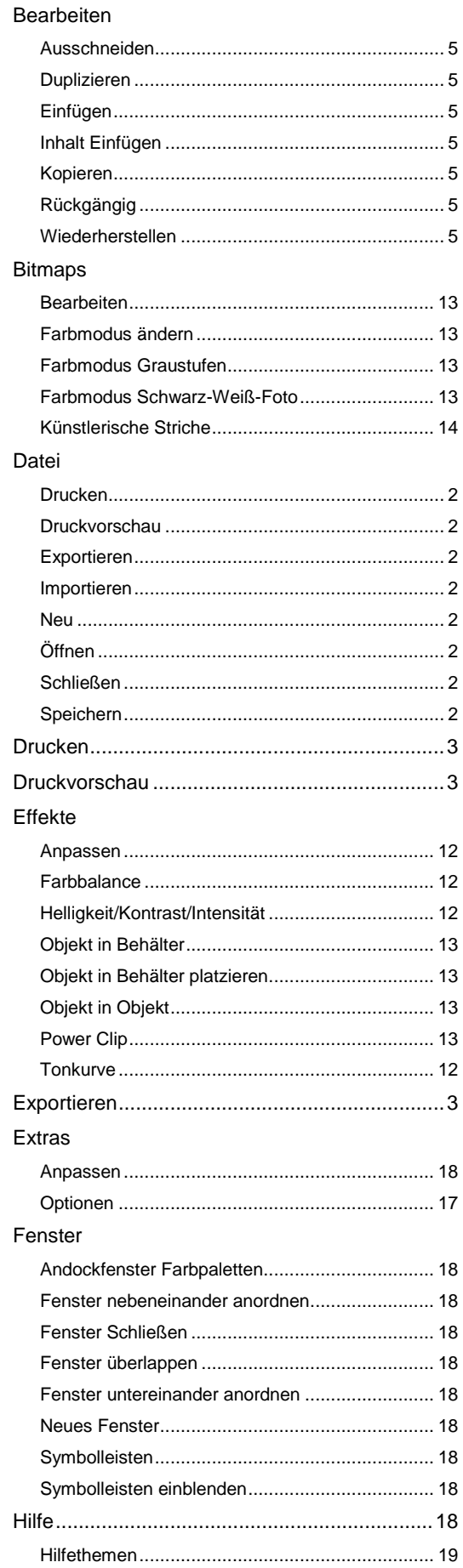

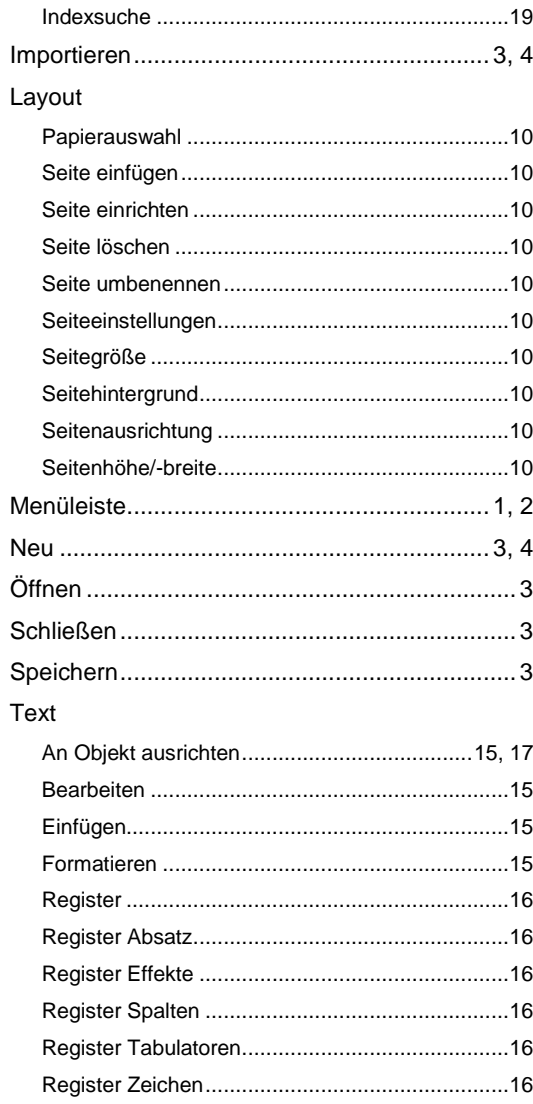

# $\overline{\bullet}$

# Objekte

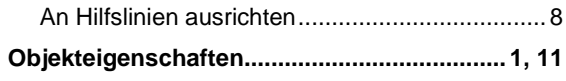

# $\overline{\mathbf{s}}$

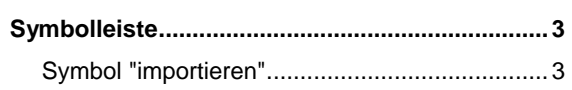

# $\overline{\mathbf{r}}$

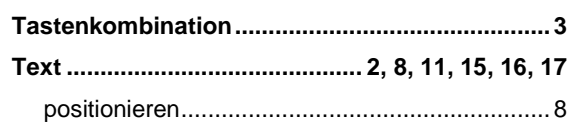

# **ABBILDUNGSVERZEICHNIS**

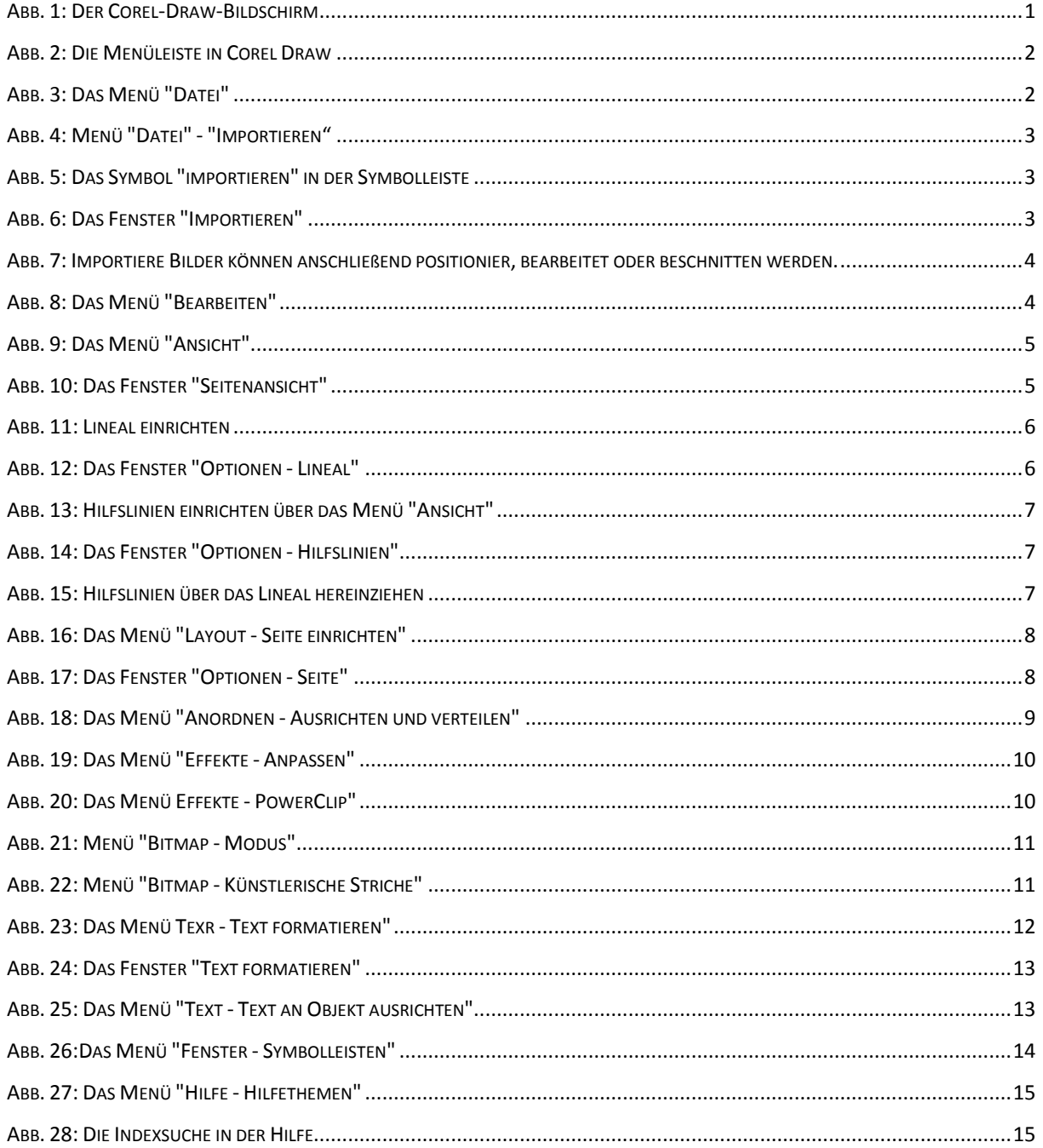